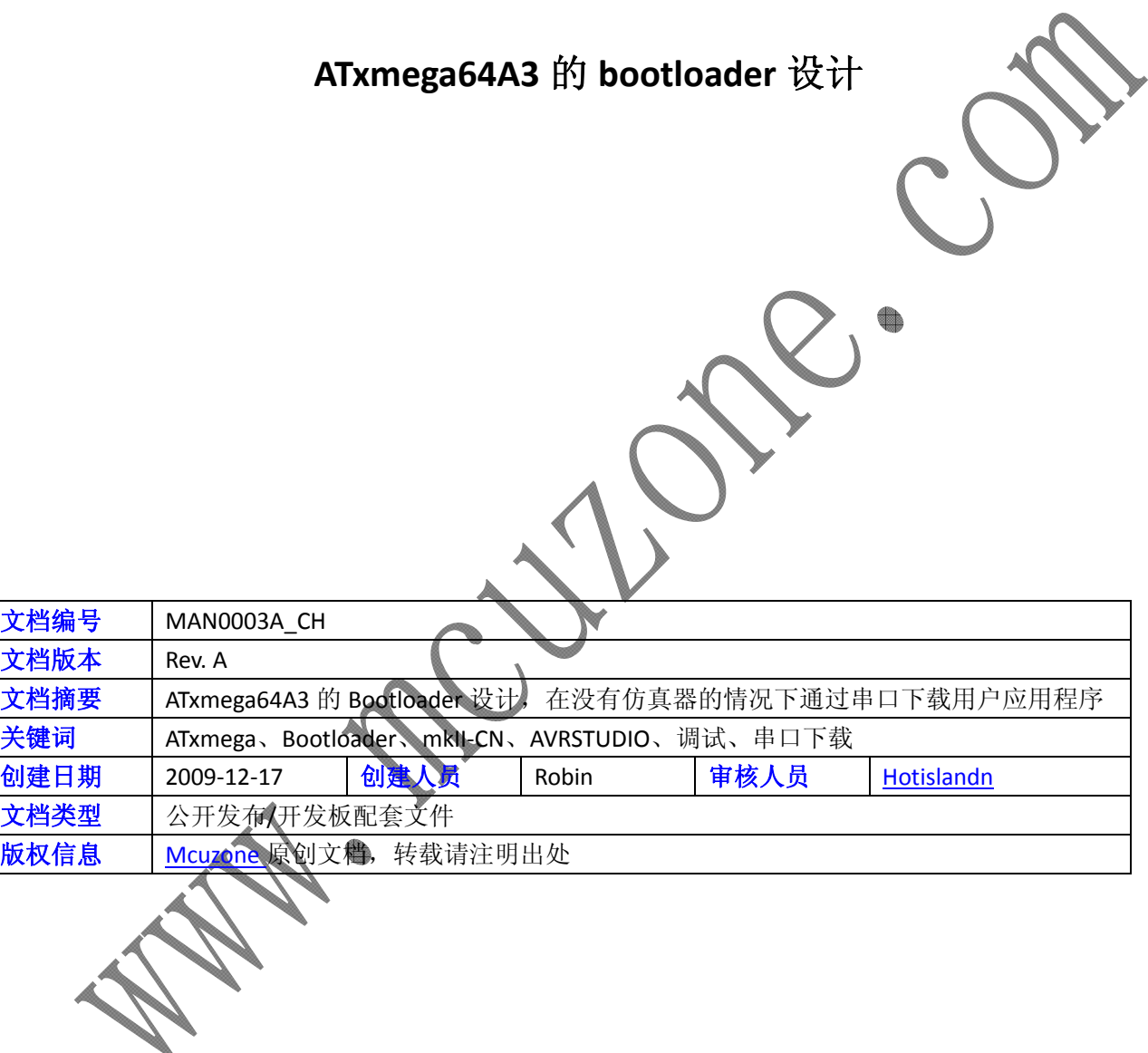

更新历史

| 版本                                                                                  | 时间         | 更新   | 作者    |
|-------------------------------------------------------------------------------------|------------|------|-------|
| Rev. A                                                                              | 2009-12-17 | 初始创建 | Robin |
|                                                                                     |            |      |       |
|                                                                                     |            |      |       |
|                                                                                     |            |      |       |
|                                                                                     |            |      |       |
|                                                                                     |            |      |       |
| 微控电子 乐微电子                                                                           |            |      |       |
| 杭州市登云路 639 号 2B143                                                                  |            |      |       |
| 销售 TEL: +86-571-88908193 13957118045<br>支持 TEL: 13957118045 18913989166 13770507096 |            |      |       |
| FAX: +86-571-88908193                                                               |            |      |       |
| www.mcuzone.com www.atarm.com                                                       |            |      |       |
|                                                                                     |            |      |       |

# **1.**概述

ATxmega 是 ATMEL 推出的一款全新 MCU,与之前的 AVR 相比速度更快, ADC 和 DAC 性能更佳, 功耗更低, 而且有多达 8 个串口,因此在工控领域有较大用途。目前支持 ATxmega 的仿真器和下载器都屈指可数, 虽 然 Mcuzone 的 mkII‐CN 价格已经很低, 但是还有不少人希望有更低成本的方式来学习和评估 xmega。由于 xmega 系列芯片有独立的 bootloader 区段,因此可以用此 bootloader 来实现升级等功能,与早期 AVR 不同 的是 xmega 的 bootloader 区是独立于用户 FLASH 的, 因此可以更简单的实现程序更新和切换以及代码保护。 ATMEL 有提供基于 ATxmega128A1 的 bootloader 参考例子, 我们在此基础上将其移植到了 ATxmega64A3 上, 并且在本站的 ATxmega64A3 最小系统板上验证通过。下面简要讲述一下移植的过程和 bootloader 的使用。

## **2.** 移植 **bootloader**

### **2.1** 修改参数

ATxmega128A1 和 ATxmega64A3 的主要差别在于 FLASH 和 SRAM 的大小以及串口的编排,其它基本一致。所 以我们只需要修改 FLASH 的 pagesize 的大小和串口编号即可, 为了方便 ATxmega64A3 进入 bootloader, 我 们修改了用来控制进入 bootloader 状态的引脚,修改为 PE0。

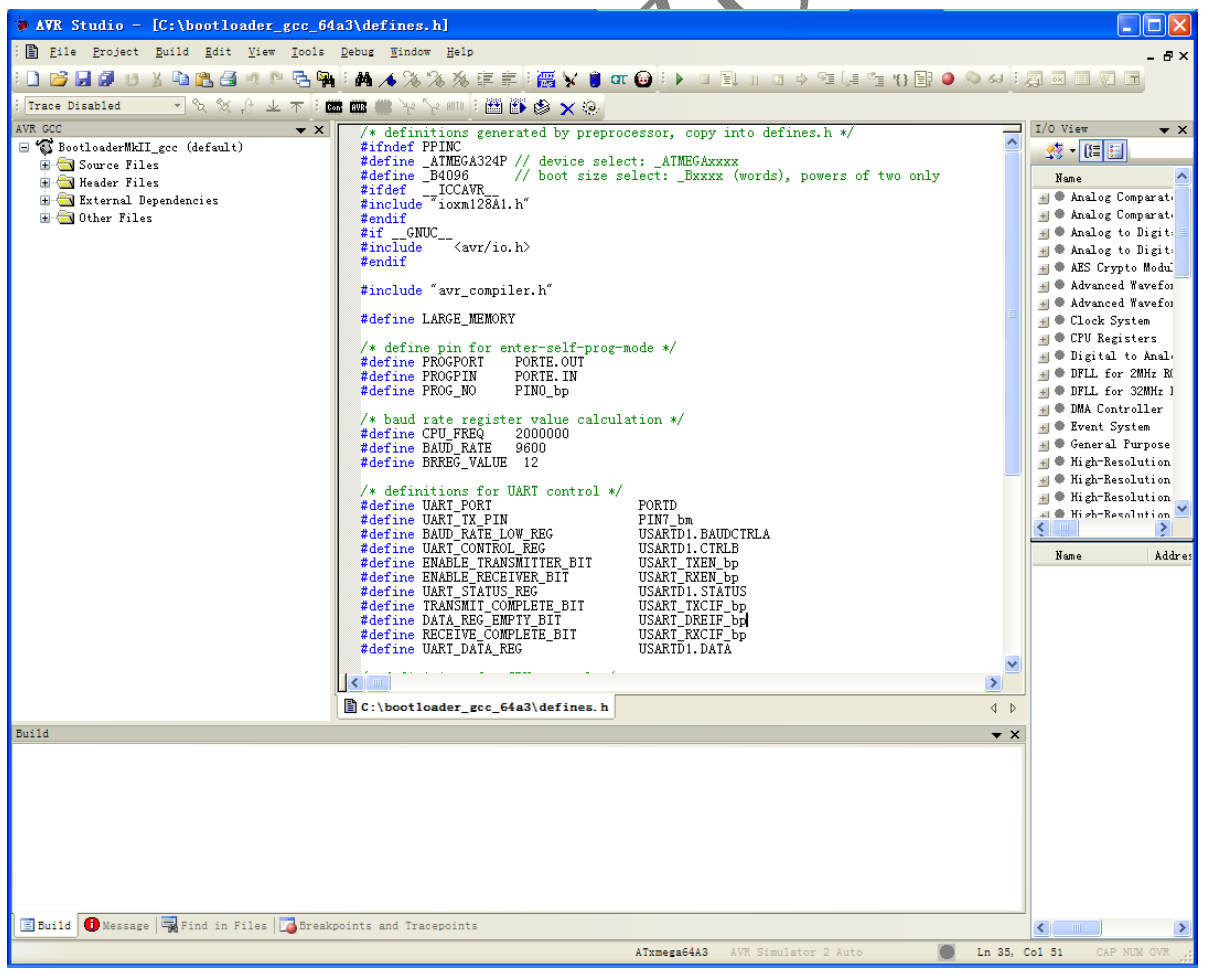

#### **Mcuzone Application Notes Template A.1**

编译结果:

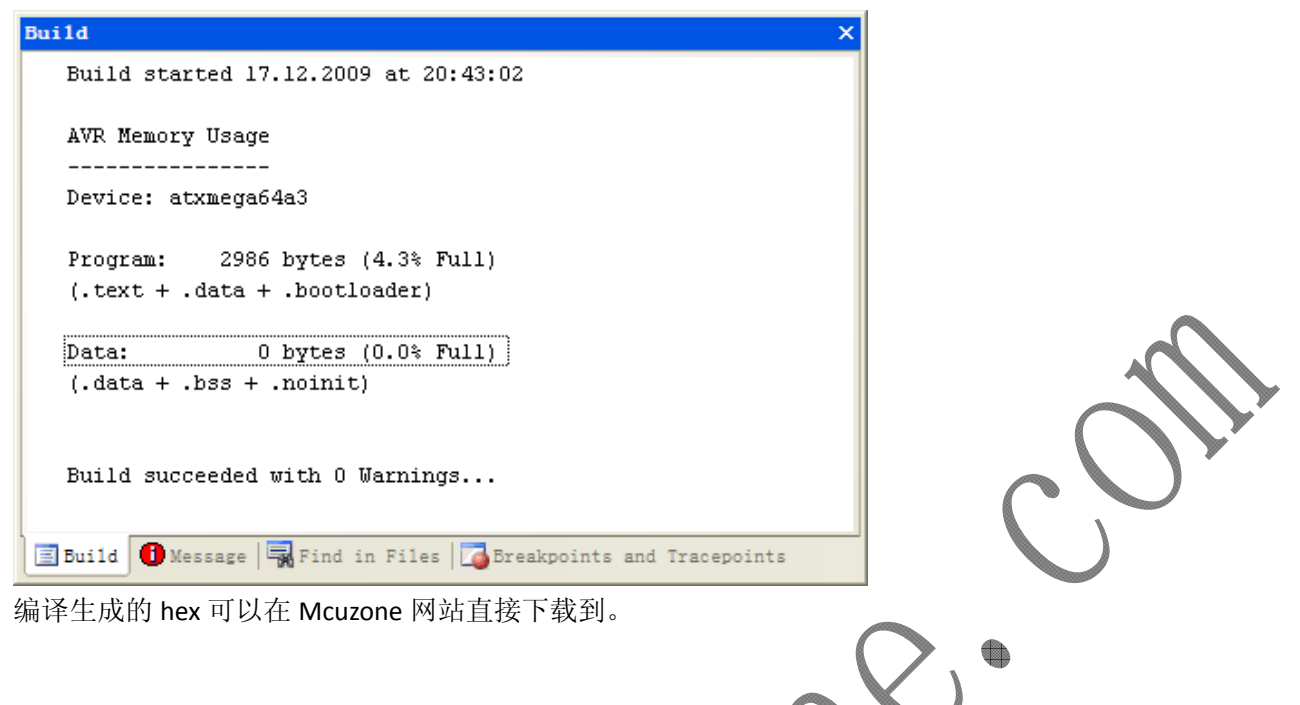

### **2.2** 烧写 **bootloader**

我们使用本站的 mkII-CN 来烧写 bootloader, 首先采用 JTAG 接口来烧写, 请将 mkII-CN 的 10 芯线直接插入 到 ATxmega64A3 最小系统板的 JTAG 座子, 然后打开 AVRSTUDIO 进行连接:

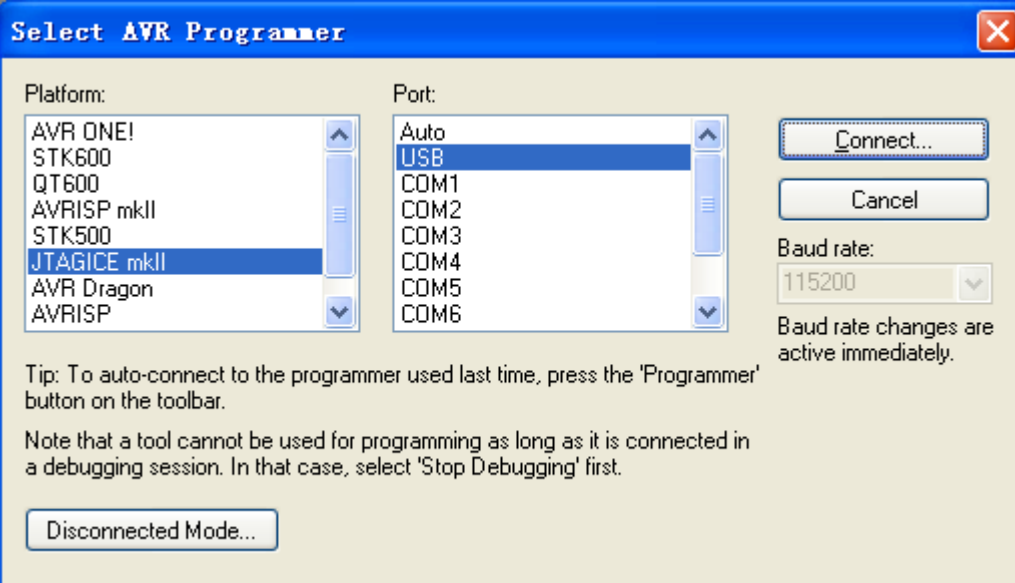

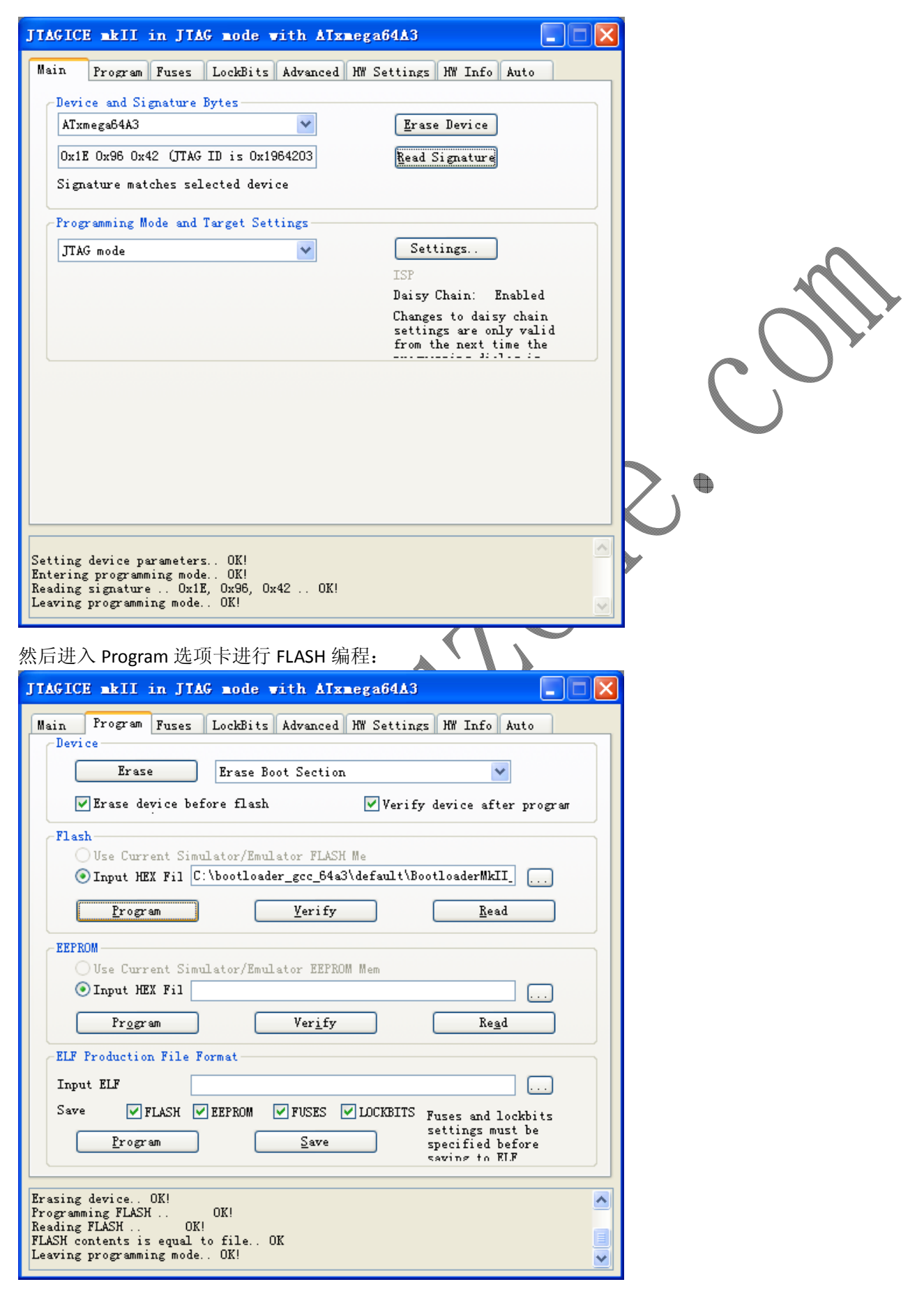

编程结束修改 FUSE,修改为 Boot Loader Reset。

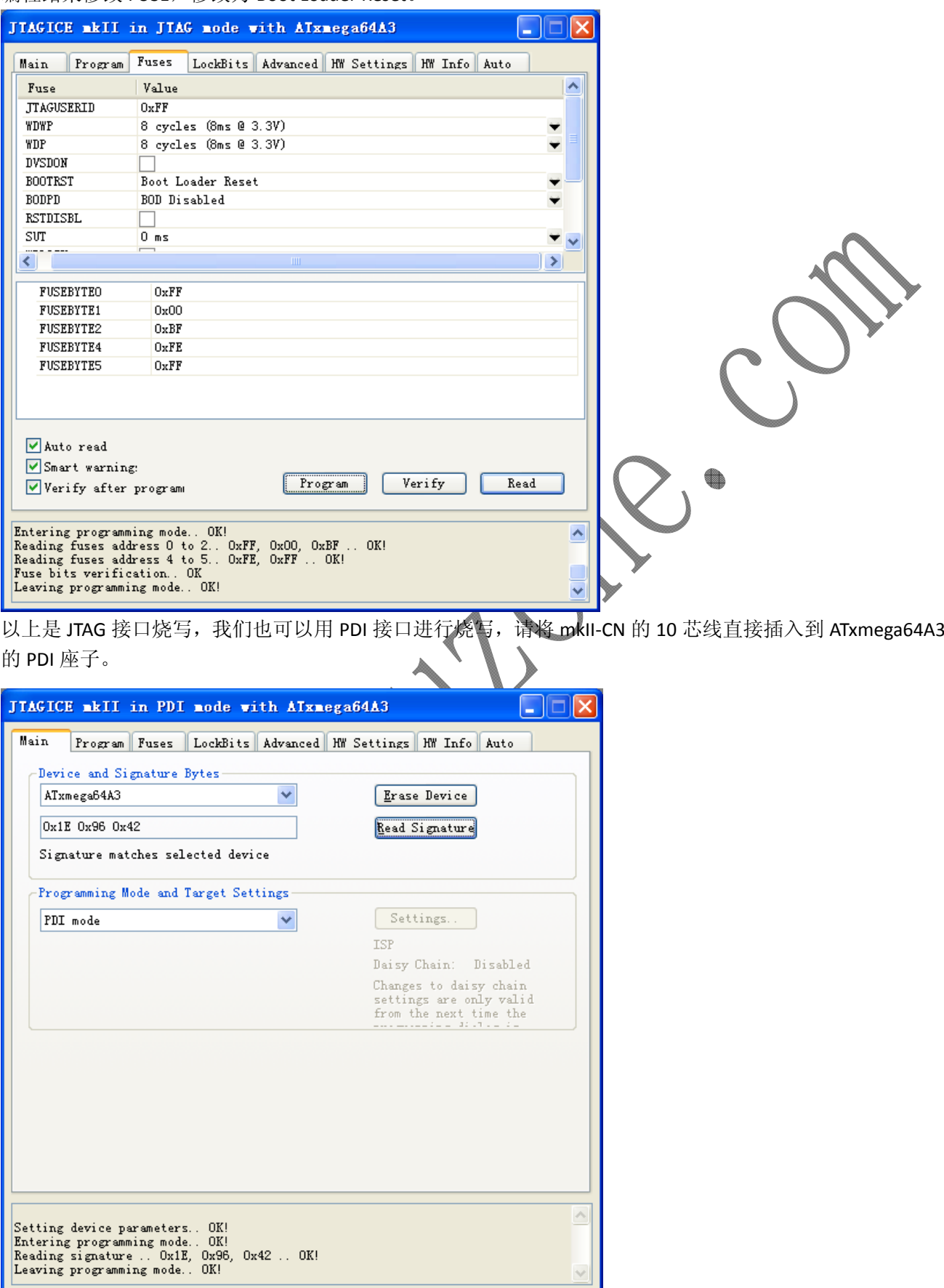

# **3.** 通过 **bootloader** 更新用户程序

下面以一个简单的 LED 跑马程序为例演示如何通过 bootloader 更新用户程序。

首先了解一下烧写软件 AVROSP, 所谓 AVROSP 是指 AVR Open Source Programmer, 如果有兴趣了解更多细 节,请参阅 ATMEL 的应用笔记 AVR911 和 AVR1605。

下面我们开始演示用户程序更新过程。

进入 AVROSP\_Test 文件夹目录:

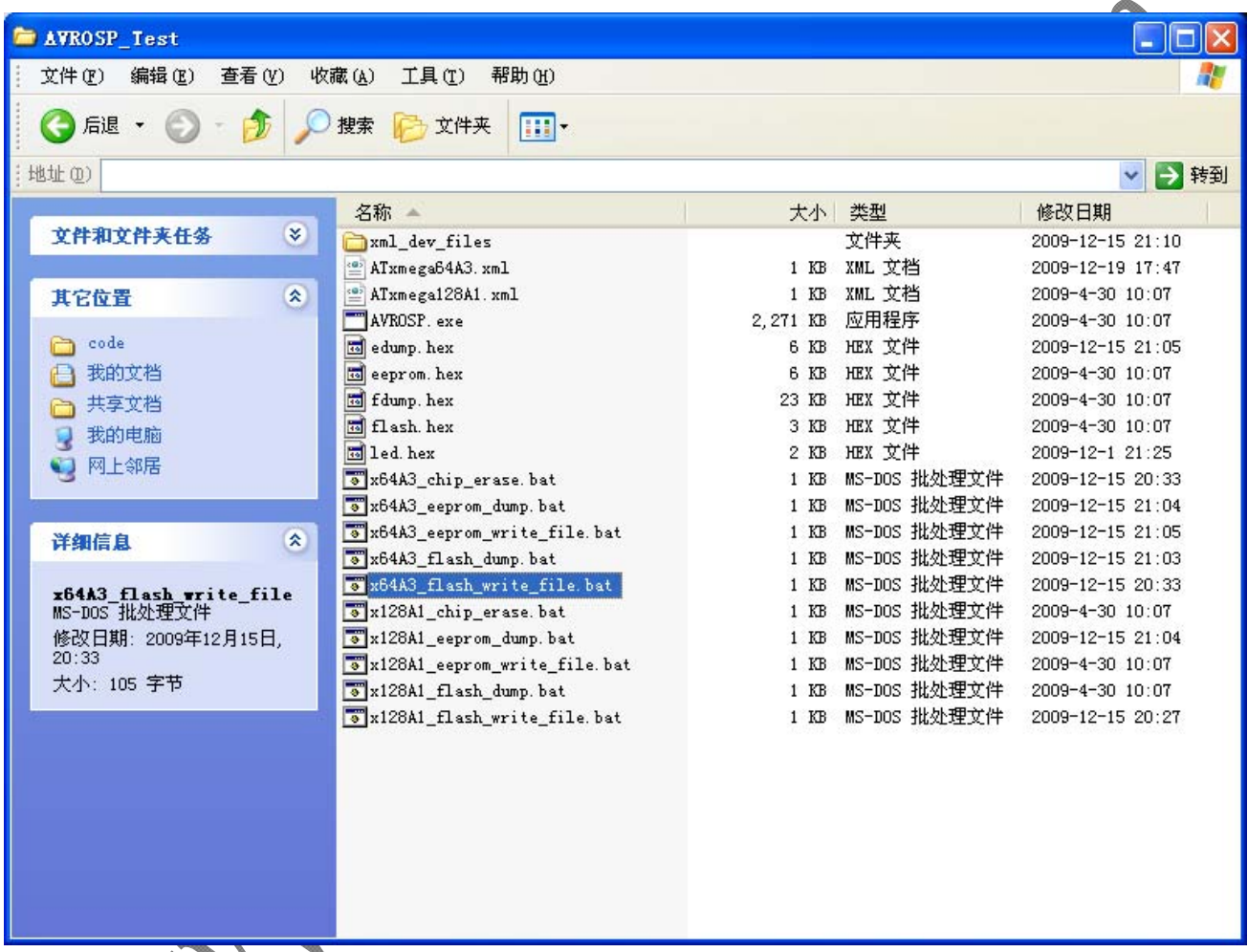

可以看到有很多 BAT 文件, 分成 ATxmega64A3 和 ATxmega128A1 两个 CPU, 每个 CPU 平台分别有 5 个 BAT, 用户可以逐一尝试,下面我们仅以更新程序 BAT 为例。

在更新应用程序前我们需要了解一下进入 boot 的条件。之前我们已经将 PE0 设置成进入 boot 的控制引脚, 在上电后如果 PE0 引脚为低电平,进入更新应用程序状态;如果 PE0 引脚为高电平,则执行应用程序。下 面我们是要更新应用程序,所以请将 PEO 引脚跳线到 GND, 然后上电。

注意:**AVROSP** 软件只查找 **COM1‐COM9**,而 **ATxmega64A3** 最小系统板上使用的 **USB** 转串口芯片 **FT232**,如 果用户电脑接过很多 **USB** 转串口设备,则有可能串口编号在 **COM9** 之后,这个时候请修改串口号到 **COM9** 之前!

双击运行其中的 x64A3 flash\_write\_file.bat, 运行结果如下:

<sup>on</sup> C:\WINDOWS\system32\cmd.exe  $\Box$ x  $\blacktriangle$ D: \product OSP\_Test>mode com2 Data=8 Parity=n Baud=9600 DTR=OFF RTS=OFF 设备状态 **COM2:** 9600 |率: 偶校验: **None** 岳位:  $\overline{\mathbf{R}}$ 停止位:  $\mathbf{1}$ 超时: OFF **XON/XOFF:** OFF crs psR 握手:<br>psR 握手::<br>psR 电路:<br>prR 电路:<br>RTS 电路: OFF OFF OFF **OFF** OFF D: \product OSP\_Test>AUROSP -dATxmega64A3 -e -ifled.hex -pf -vf AUR Open-source Programmer \$Revision: 1164 \$ (C) 2009 Atmel Corp. Serial port timeout set to 10 sec. Scanning COM ports for supported programmer... COM1... COM2... Found AURBOOT on COM2! le. com Entering programming mice... Parsing KML file for device parameters. Parsing '.\ATxmega64A3.xml'... ###### Saving cached XML parameters... Signature matches device! Erasing chip contents... Reading HEX input file for flash operations... Programming Flash contents... Using block mode... unu Reading Flash contents... Using block mode... ### Comparing Flash data... Equal! Leaving programming mode... D: \product' OSP\_Test>pause 请按任意键继续.

可以看到 led.hex 文件已经被正确写入到 FLASH。

如何确认程序已经正确写入并能正确执行呢?请将 PEO 的跳线短接至 VCC, 然后重新上电, 可以看到 PDI

### **Mcuzone Application Notes Template A.1**

座子边上的两个 LED 指示灯 D1 和 D2 开始闪烁,说明应用程序更新(升级)成功!

如果要再次升级用户程序,只需要将 PEO 跳线接到 GND, 然后重新上电并运行 x64A3\_flash\_write\_file.bat。 该文件的源码:

mode com2 Data=8 Parity=n Baud=9600 DTR=OFF RTS=OFF

AVROSP ‐dATxmega64A3 ‐e ‐ifled.hex ‐pf ‐vf

Pause

用户可以修改串口编号,修改需要更新的文件名。

AVR JTAGICE mkII‐CN 仿真器:

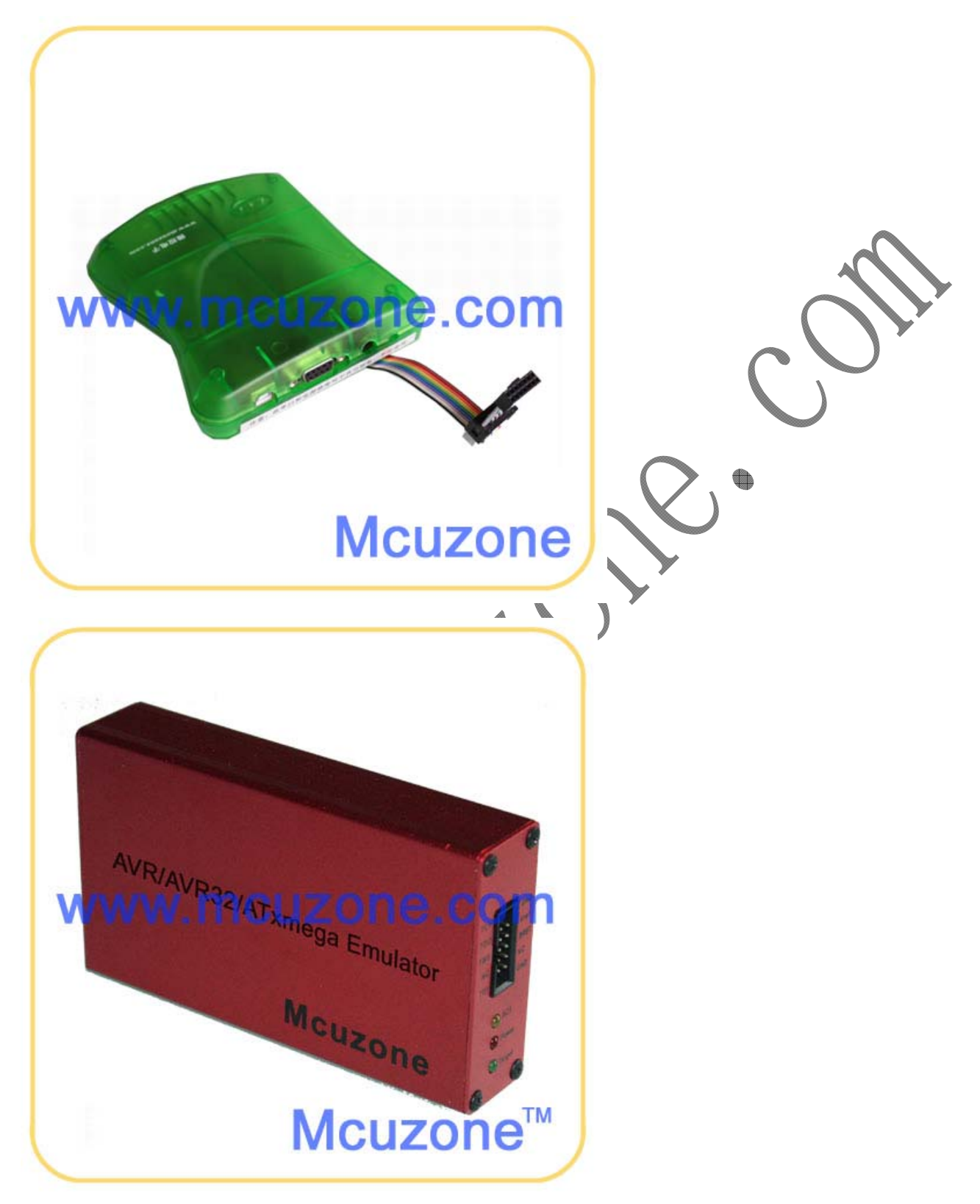

### **Mcuzone Application Notes Template A.1**

ATxmega64A3 最小系统板:

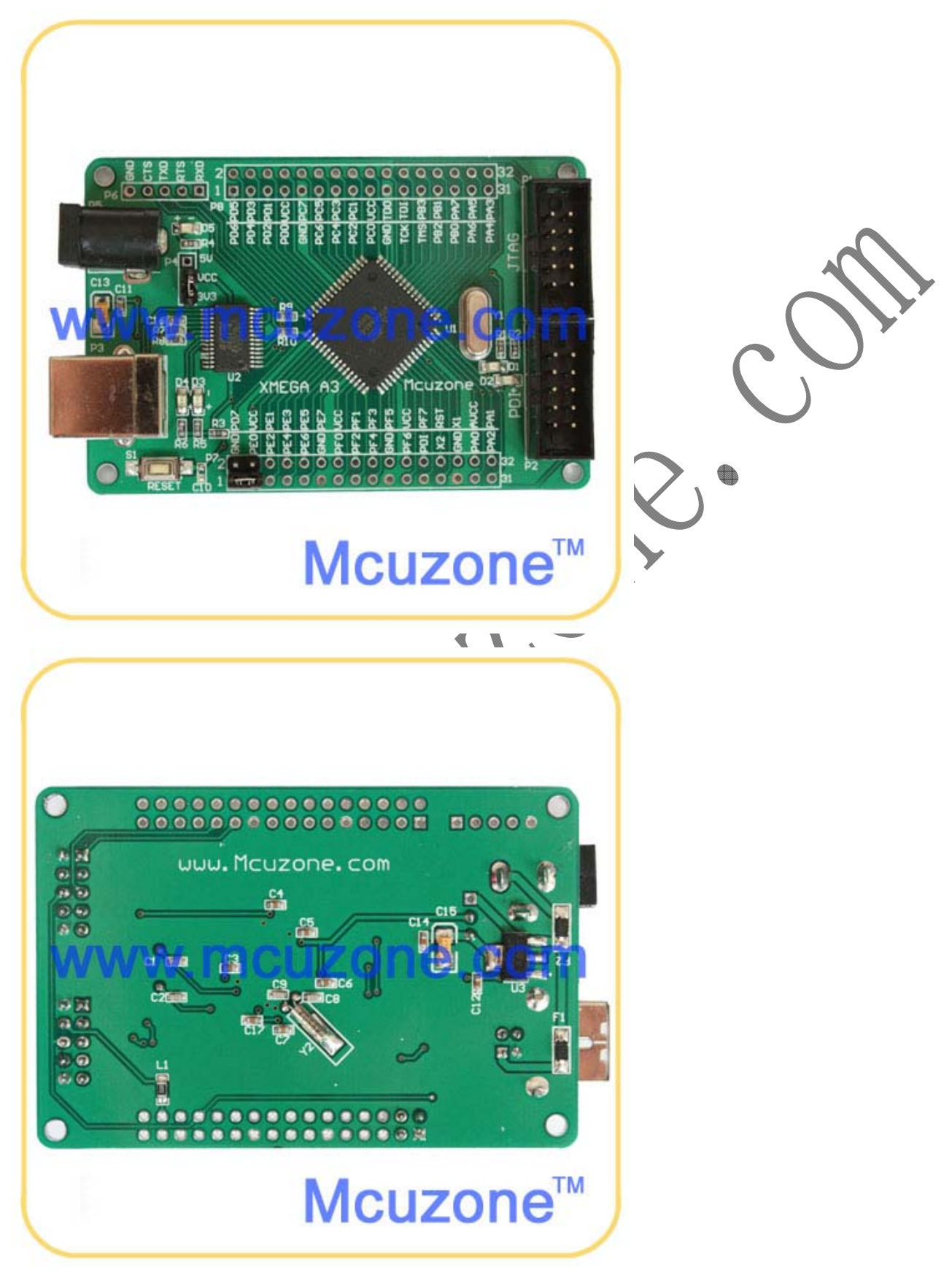